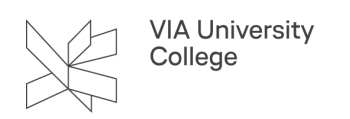

# **Tilslutning til projektor**

Denne vejledning henvender sig til studerende, medarbejdere og eksterne, der har behov for at tilslutte projektor.

# **Tilslutning**

Tilslutningen bør ske inden projektoren tændes. Tilslutninger til VIAs av-udstyr (heunder projektorer) sker enten med VGA eller HDMI afhængt af adressen. Er der ikke et VGA eller HDMI stik i enheden, anbefales det, at der medbringes en adapter. Det er på nogle adresser muligt at låne en ved VIA Service.

Når enheden og projektoren er forbundet og tændt, skal det sikres, at den rigtige indgang er valgt på projektoren. Herefter viser projektoren skærmbilledet fra den tilsluttede enhed. Sker dette ikke, er der flere ting at tjekke op på.

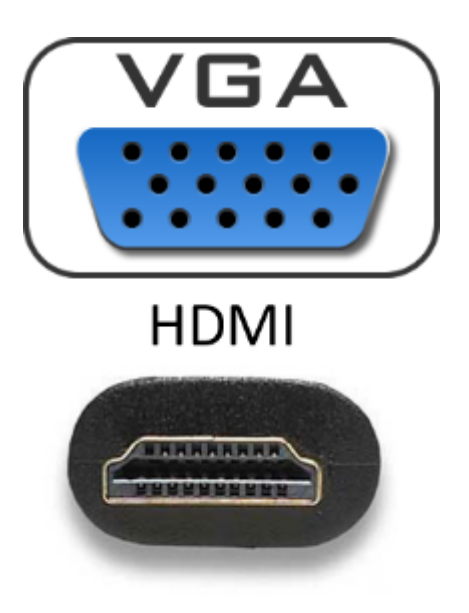

# **Fejlsøgning**

# Nulstilling af betjeningspanel til projektor

Hvis projektoren ikke tænder eller skifter kanal idet, der trykkes på betjeningspanelet, kan panelet nulstilles ved at trykke på OFF og afvente lys i alle knapper - vent til de ikke blinker.

Tjek også projektorens indikatorer. Er der rødt lys betyder det som regel, at der er fejl på den eller, at den endnu ikke er afkølet og derfor ikke er klar til at blive tændt.

Viser indikatorerne på projektoren, at der fejl skal VIA Service kontaktes.

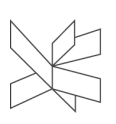

**VIA University** College

Når panelet er slukket og projektoren er i standby, kan der igen tændes på knappen for den indgang, enheden er tilsluttet. Vær opmærksom på om projektoren tænder sammen med panelet. Det kan være nødvendigt at nulstille panelet flere gange. Se nedenstående billede for eksempel på beskrivelse af vejledning for betjeningspanel (Campus Viborg)

Vær ligeledes opmærksom på lokaler, hvor der er mulighed for sammenlægning, ved nogle installationer skal dette manuelt nulstilles/frakobles i master lokalet.

#### Betjening af storskærm **START** 1. Tænd projektor på betjeningspanel  $PC1 =$  tayle-pc PC2 = pc koblet på kabel 2. Tænd pc 3. I pauser sættes projektoren på standby ved tryk på AV MUTE. 4. Projektoren startes op igen ved endnu et tryk på AV MUTE. **SLUT** 1. Afslut Windows - "Luk computeren" Projektoren slukkes ved at trykke på OFF  $2<sup>1</sup>$ Projektoren slukkes automatisk 11/2 time efter sidste tryk på betjeningspanelet. For at undgå nedlukning, kan du inden for tidsgrænsen benytter AV MUTE, eller trykker på PC1/2.

### **Tjek stik og kabel**

Kontrollér, at kabler og stik er i orden og korrekt monteret. På VGA-stikket sker det let at et ben bliver bøjet. Tag stikket ud og se efter om de 15 ben i stikket sidder som de skal. Hvis ikke, gives besked til VIA Service så fejlen kan udbedres.

# Output fra pc - Windows

Hold "Windows" tasten ned, tryk derefter på "P"

På skærmen vises de mulige valg. Ved valg af "Dublet" vises samme billede på pc og projektor. Er der fortsat intet billede, så prøv indstillingen "Kun projektor".

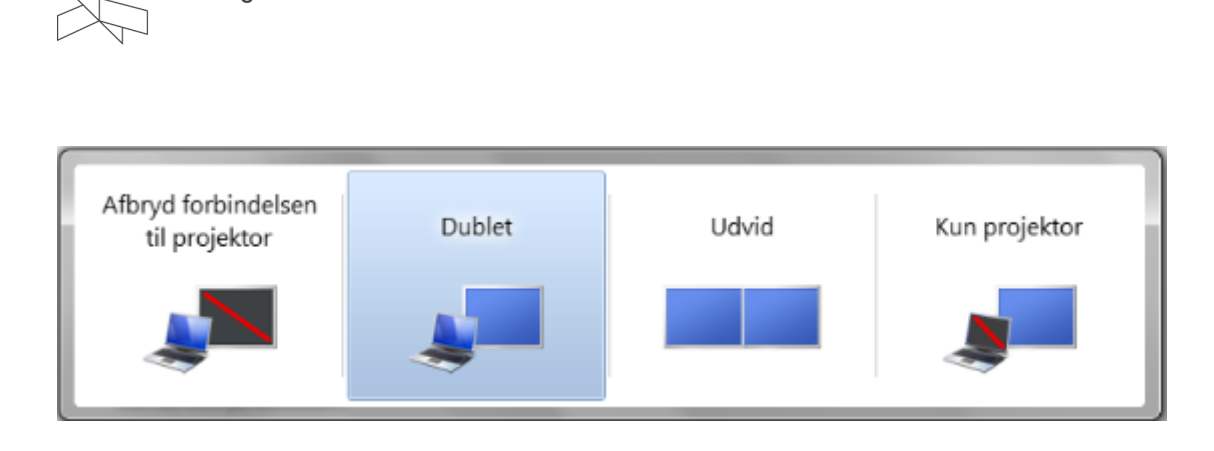

#### **Valg af skærmopløsning - Windows**

**VIA University** College

Er der fortsat ikke billede på projektoren, kan det være nødvendigt at tilpasse skærmopløsningen.

- 1. Klik på "Kontrolpanel" i startmenuen
- 2. Vælg "Udseende og personlige indstillinger"
- 3. Klik på "Juster skærmopløsning" under punktet "Skærm"

For at finde en brugbar indstilling, så start med at vælge en lav opløsning (800x600). Virker dette, kan man forsøge sig med højere opløsning. Typisk vil projektorens standard opløsning være 1280x800.

Er der fortsat problemer, bør skærmens opdateringshastighed også tjekkes. Denne bør være 60 Hz. Dette ses under "Avancerede indstillinger" i menuen med skærmopløsning. Problemet ses ofte ved anvendelse af HDMIadapter.

I nogle tilfælde kan problemet afhjælpes ved at opdatere driveren til pc'ens grafikkort. Vælg den driver som pcproducenten anbefaler (kan almindeligvis downloades fra producentens webside).

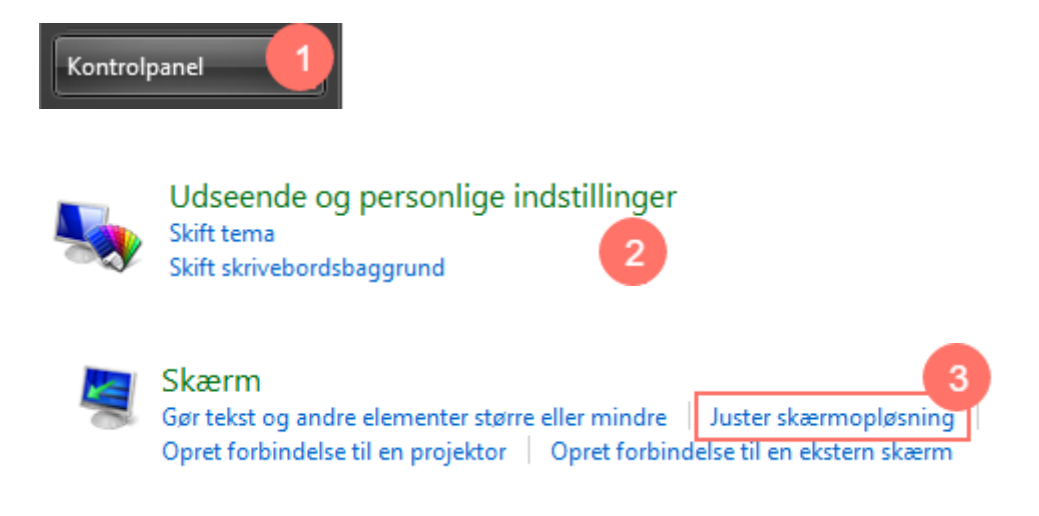

## Output fra Mac

Det anbefales at benytte en original Apple adapter, som understøttes af det aktuelle styresystem (iOS). Der kan være problemer hvis iOS ikke er opdateret. Vises skærmbilledet ikke på projektoren, skal dette rettes under indstillinger på computeren. Genstart af computeren kan i nogle tilfælde løse problemet.

1. Ændring af indstillingerne sker under systemindstillinger ved klik på "Skærm".

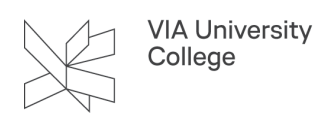

2. Vælg fanen "Opstilling", her indstilles hvorvidt skærmen skal dubleres, eller projektoren skal benyttes som udvidet skrivebord.

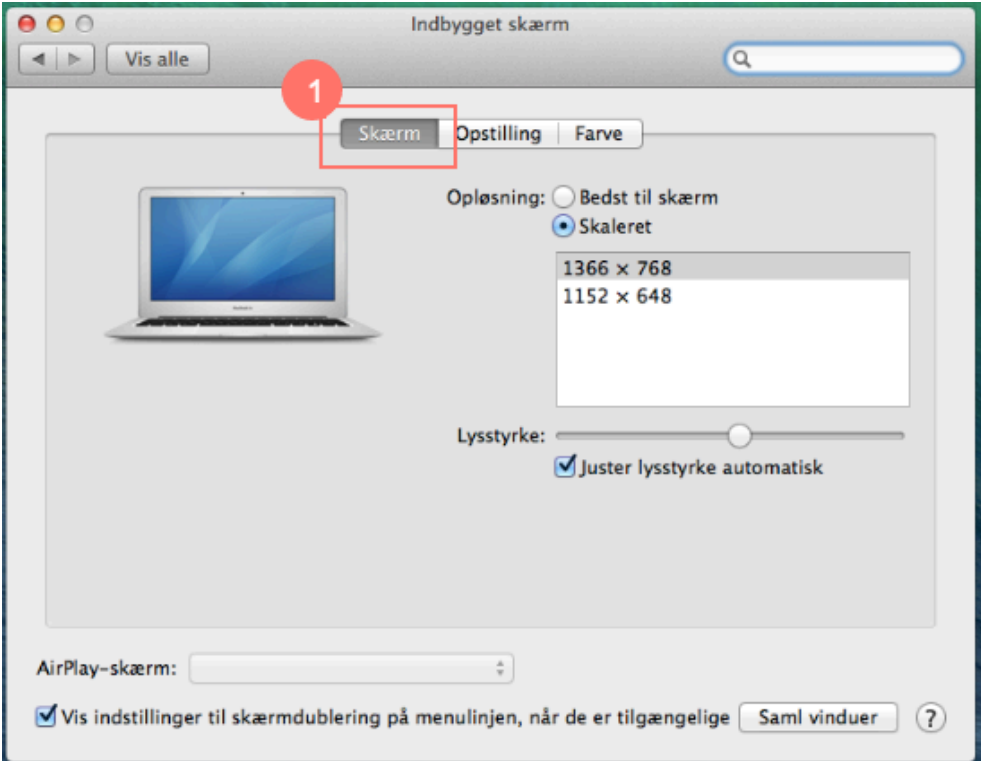

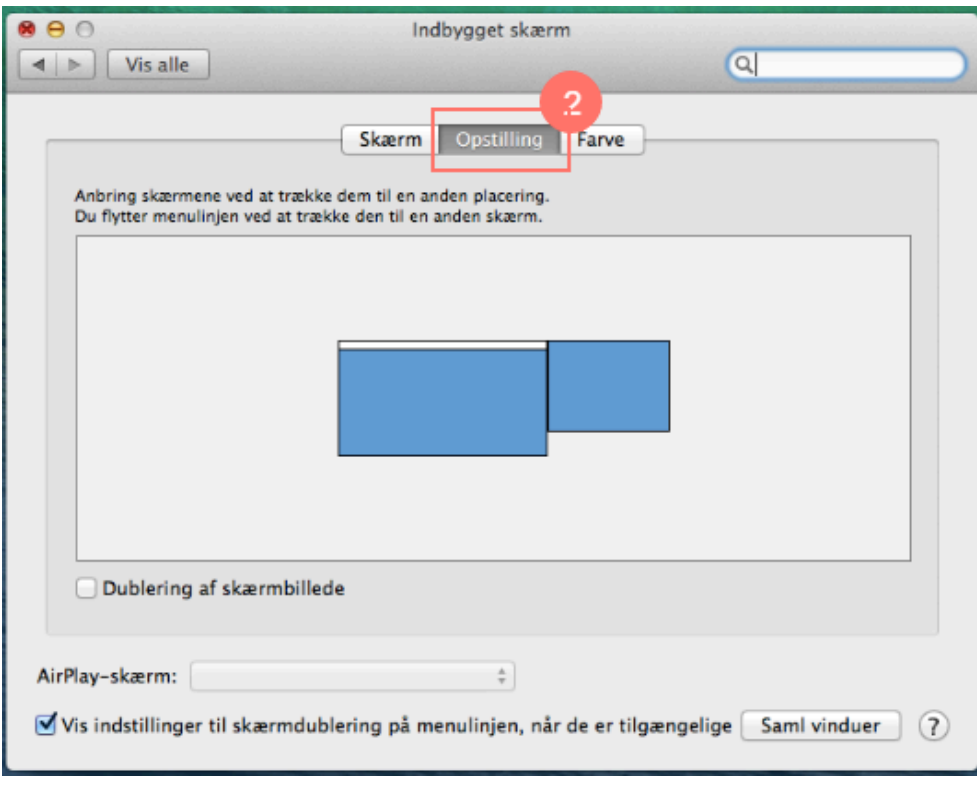

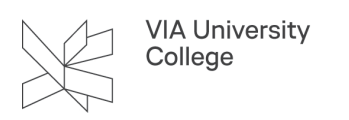

#### **Valg af skærmopløsning - Mac**

Der vises to vinduer for justering af skærmopløsningen: et for den indbyggede skærm og et for den ekstra skærm (projektoren).

- Klik på fanen "Skærm".
- Ved markering ud for Skaleret, er det muligt at tilpasse skærmopløsningen. Dette har betydning for størrelsen på tekst og objekter på skærmen.

Brug af en skaleret opløsning kan have indflydelse på ydeevnen.

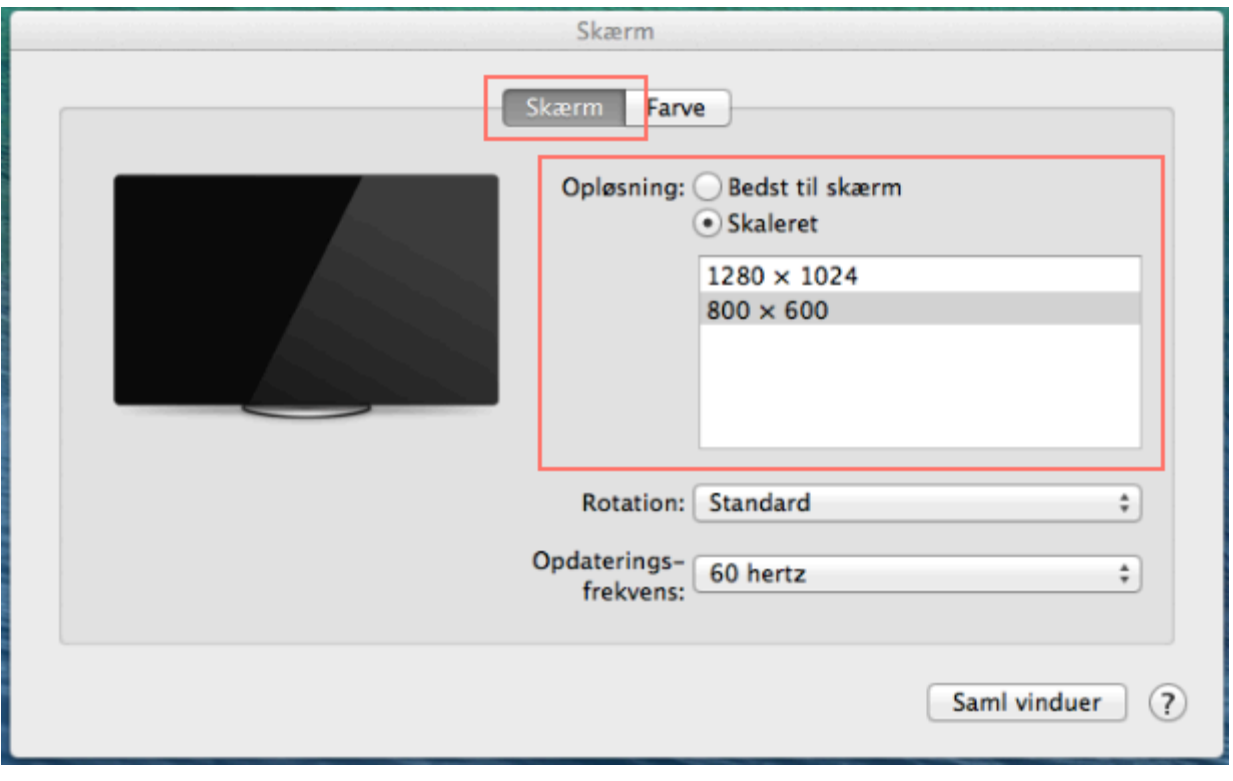

# Output fra iPad

Brug af den rette adapter er afgørende. Det anbefales at benytte en original Apple adapter, som understøttes af det aktuelle styresystem (iOS). Der kan være problemer hvis iOS ikke er opdateret.

## **Forskellige stiktyper og anvendelse**

Nedenfor vises de forskellige typer af stik, og hvilke produkter de typisk er anvendt til:

- **iPad Dock Connector** 
	- Enheder med denne tilslutning:
		- iPad (ældre)

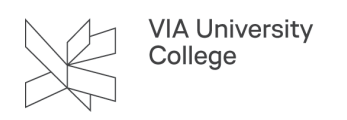

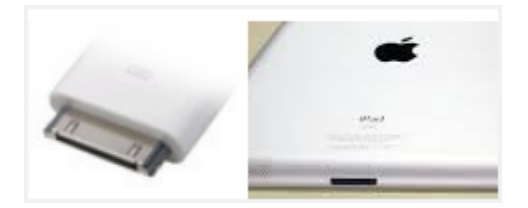

#### • **Apple Lightning**

- Enheder med denne tilslutning:
	- iPad

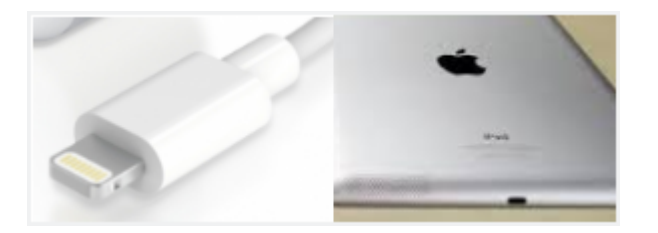

- **Apple Micro-DVI** 
	- Enheder med denne tilslutning:
		- MacBook Air (ældre)

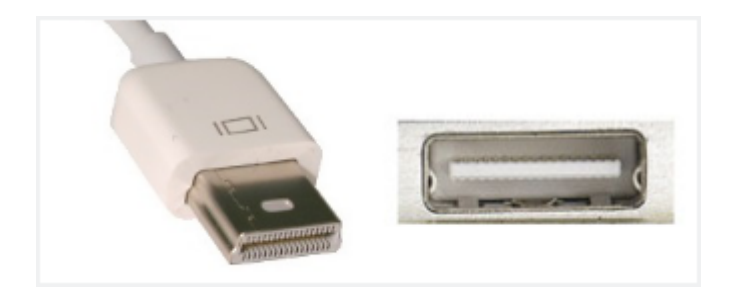

- **Mini DVI** 
	- Enheder med denne tilslutning:
		- MacBook (ældre)
		- iMac (ældre)
		- Mac mini (ældre)

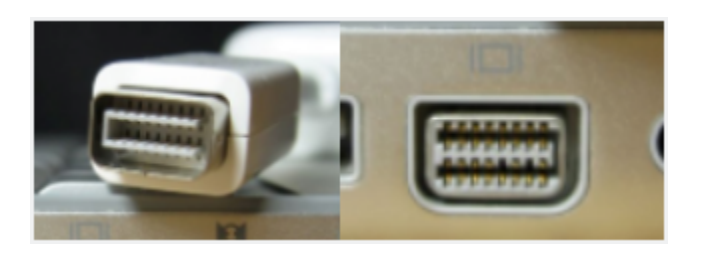

- **Mini Displayport** 
	- Enheder med denne tilslutning:

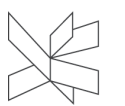

VIA University<br>College

- Windows Pc
- Microsoft Surface
- MacBook
- iMac
- Mac mini
- Mac Pro

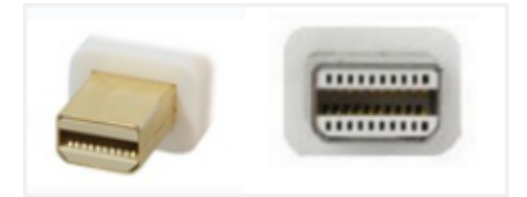

- **Displayport** 
	- Enheder med denne tilslutning:
		- Windows Pc

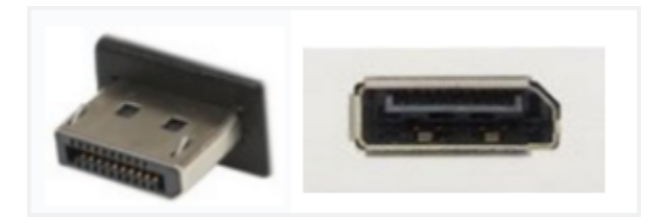

- **HDMI** 
	- Enheder med denne tilslutning:
		- Windows Pc
		- Tablet
		- Mac mini
		- MacBook Pro
		- Mac Pro

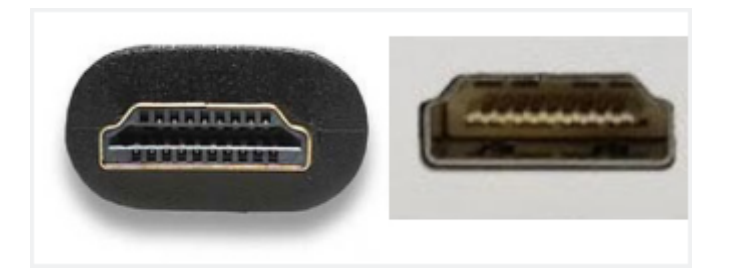

- **Mini HDMI** 
	- Enheder med denne tilslutning:
		- Tablet

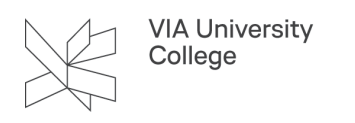

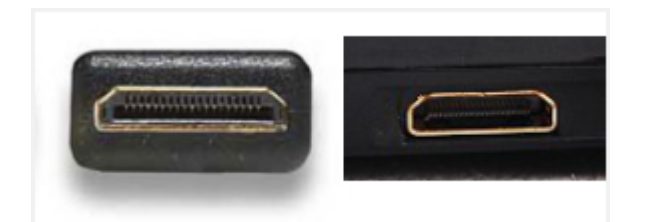

- **Micro HDMI** 
	- Enheder med denne tilslutning:
		- Tablet

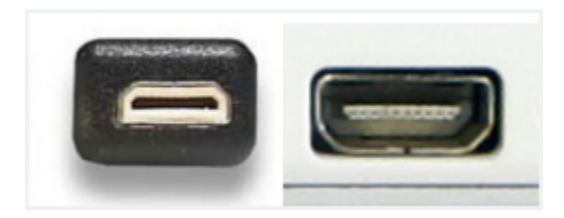